## **A Free GuideSMA**

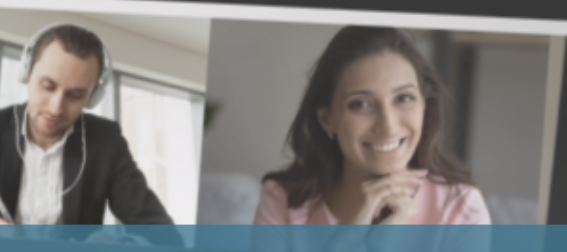

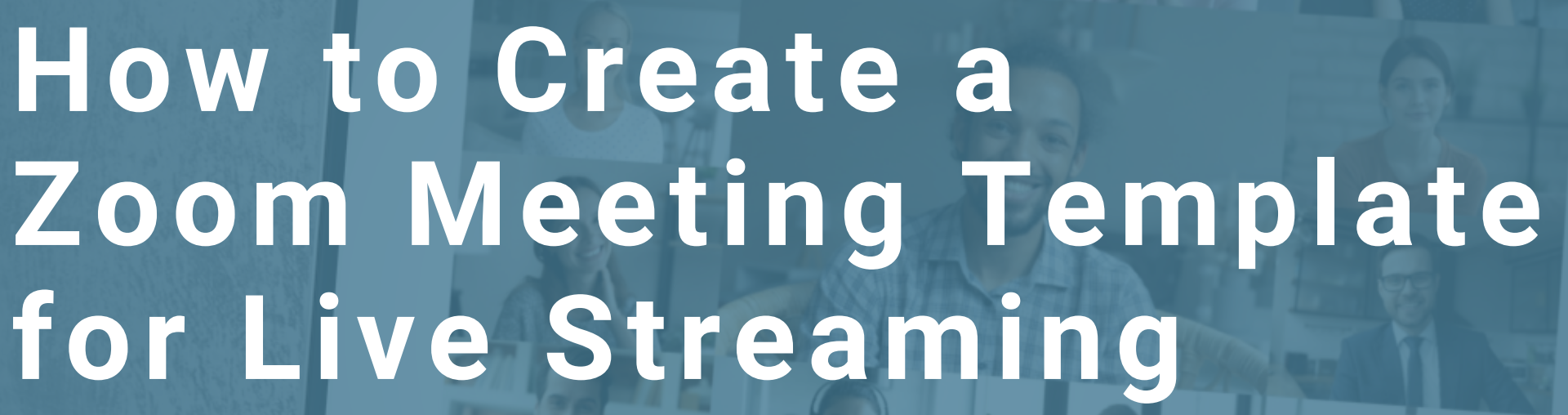

# **THE REAL PROPERTY OF A REAL PROPERTY OF A REAL PROPERTY Presented by Switchboard Live**

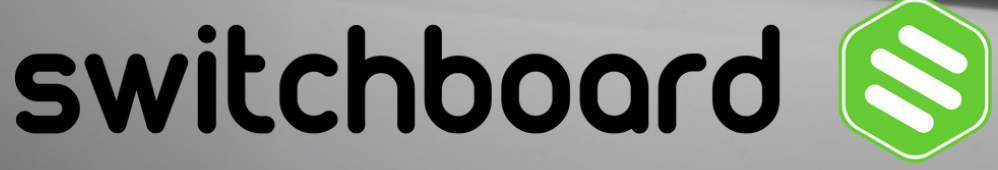

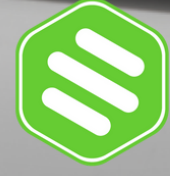

## **SCHEDULE A ZOOM MEETING 1**

### **Meeting ID: Select Generate Automatically.**

### **NOTE:** Zoom doesn't allow Personal Meeting ID (PMI) ID for templates.

### **Click Save.**

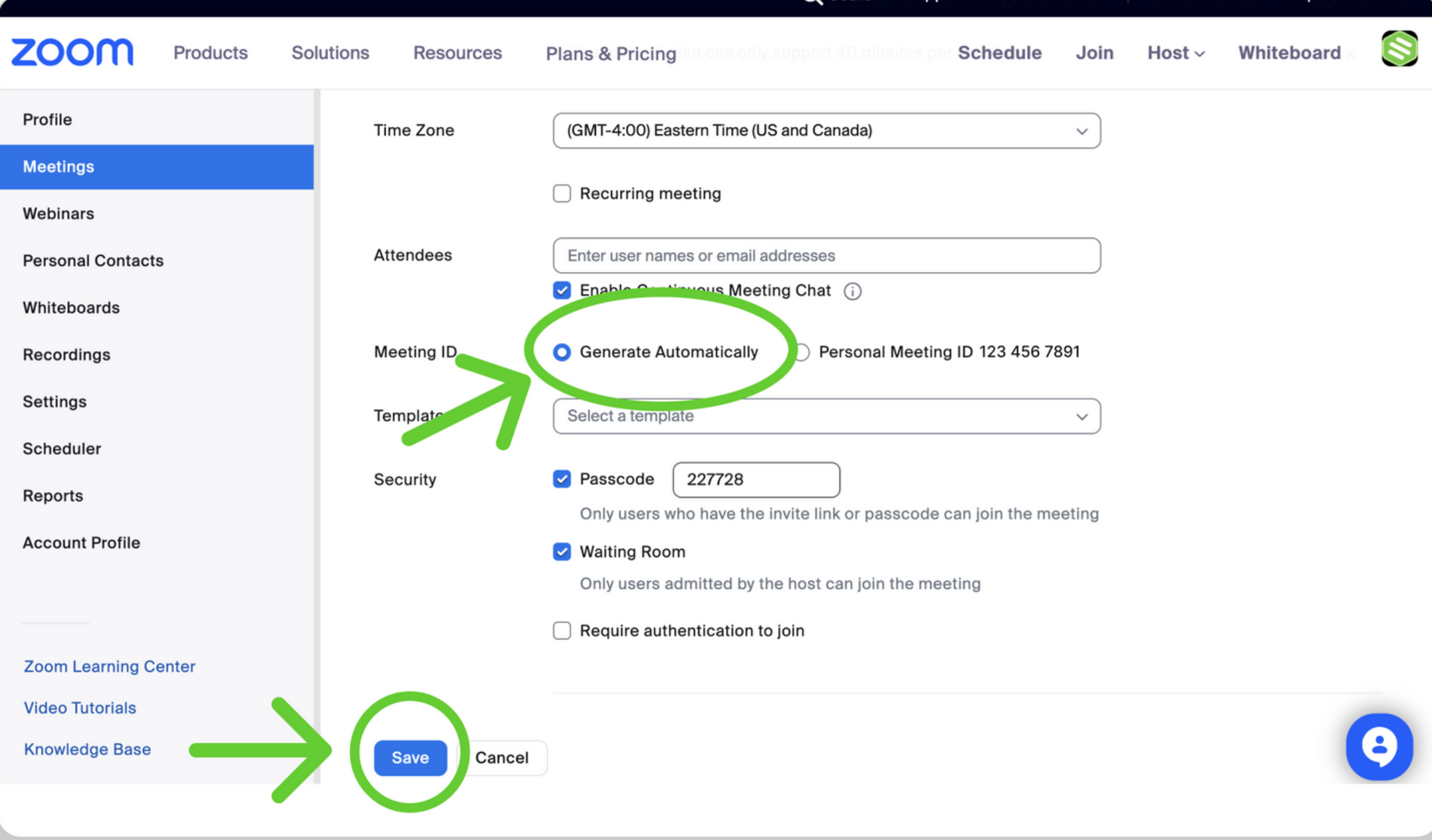

**How to Create a Zoom Meeting Template for Live Streaming**

### **SCHEDULE A ZOOM MEETING**

**Sign in to Zoom on a web browser.**

**Click [Meetings](https://zoom.us/meeting) > Schedule a Meeting.**

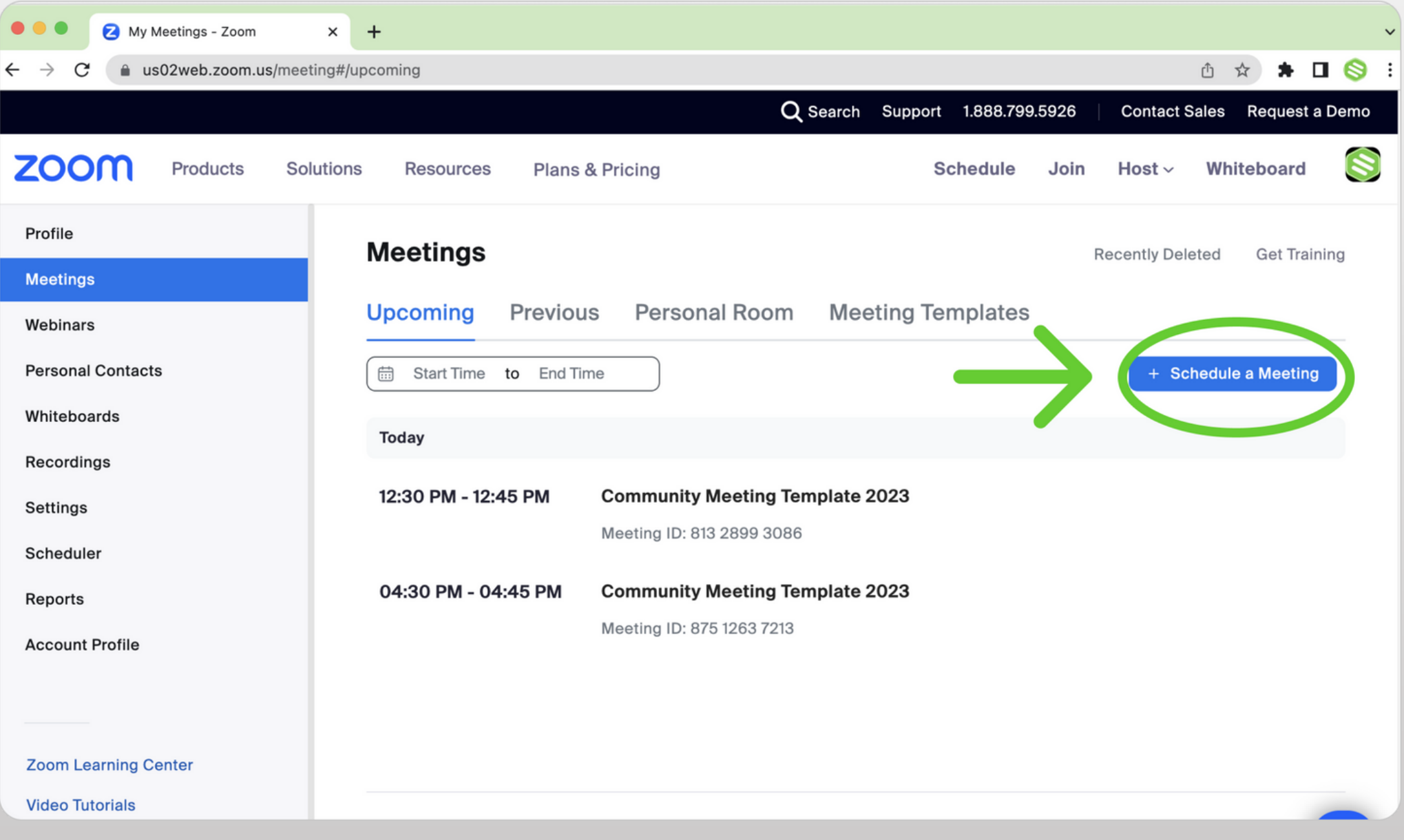

**How to Create a Zoom Meeting Template for Live Streaming**

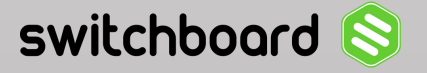

# **SELECT LIVE STREAMING 2 CONFIGURE CUSTOM STREAMING SERVICE 3**

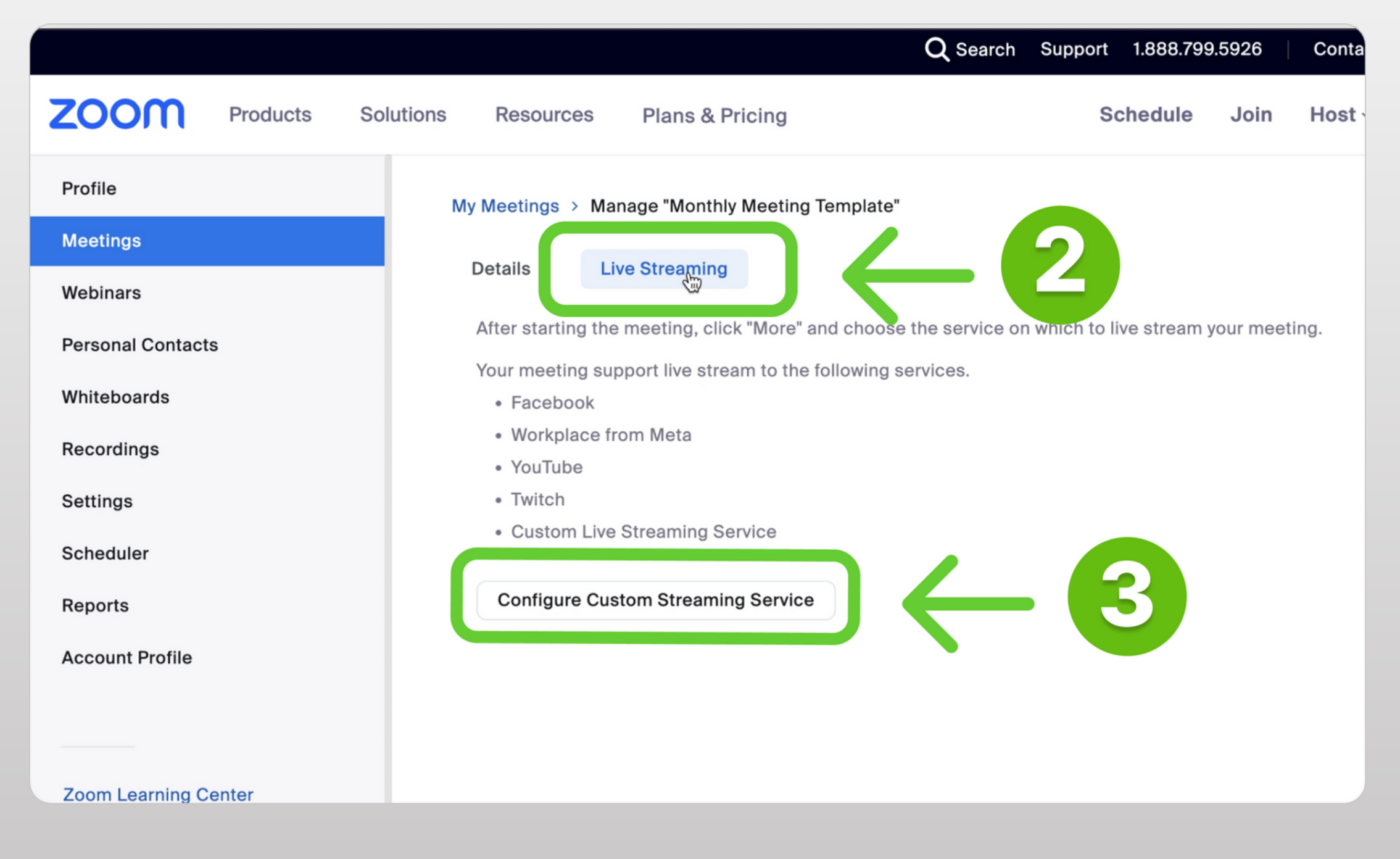

**How to Create a Zoom Meeting Template for Live Streaming**

# **CONNECT ZOOM WITH SWITCHBOARD 4**

**Grab the streaming information from Switchboard and paste it into Zoom. Check the box "Configure live stream during the meeting" Click Save.**

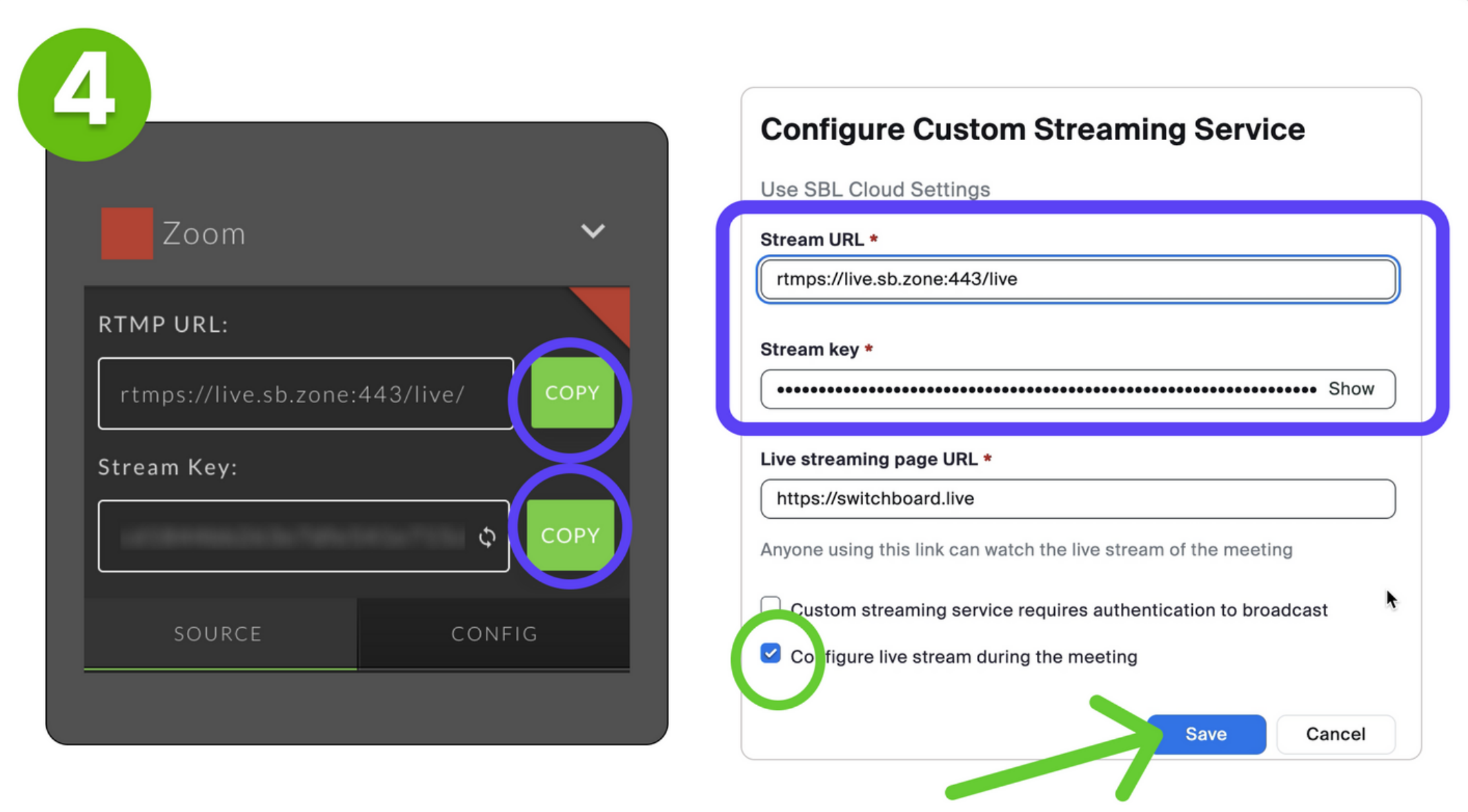

**How to Create a Zoom Meeting Template for Live Streaming**

## **Click Details 5**

### **Scroll Down**

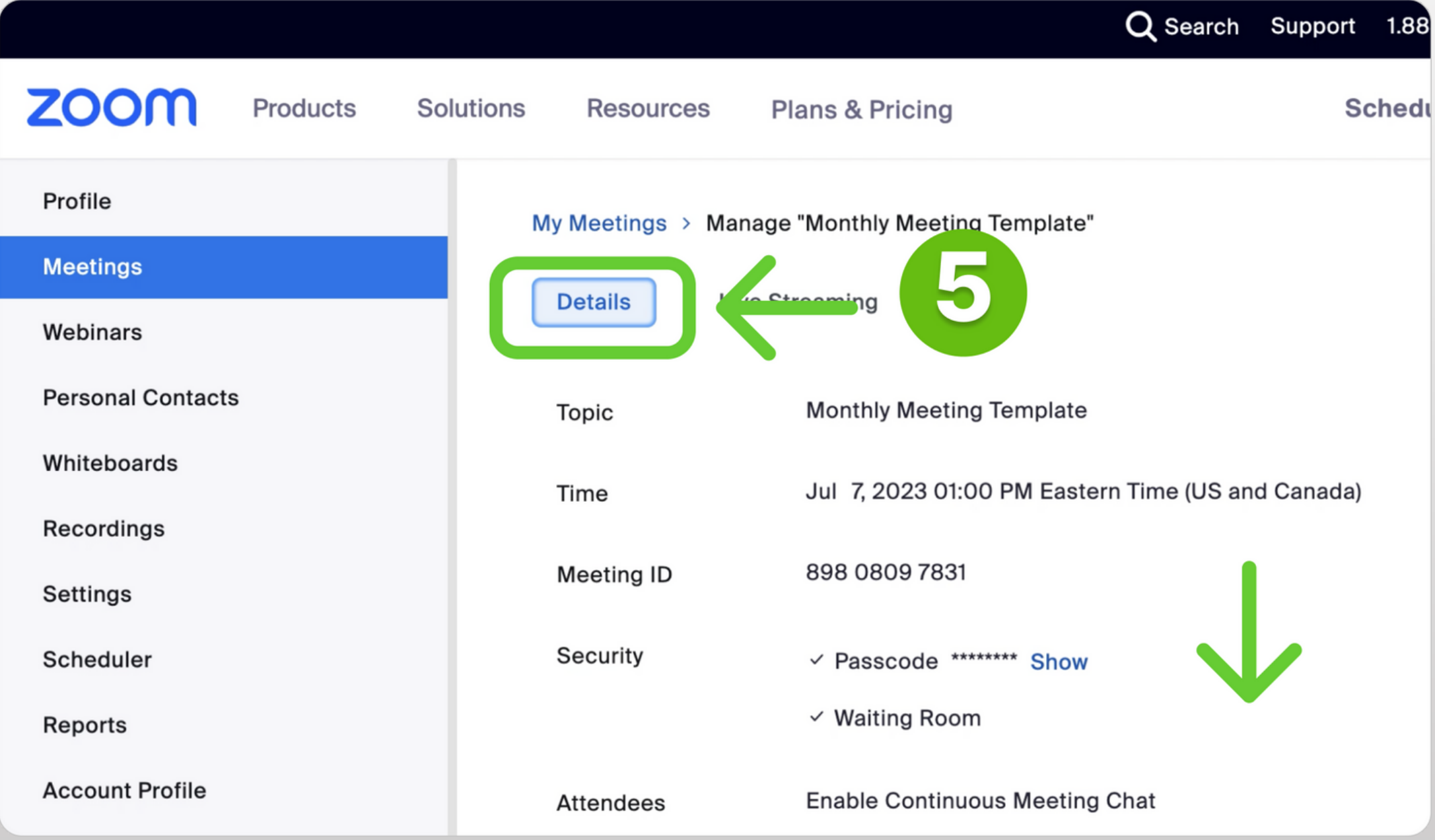

**How to Create a Zoom Meeting Template for Live Streaming**

## **6 Save as Template**

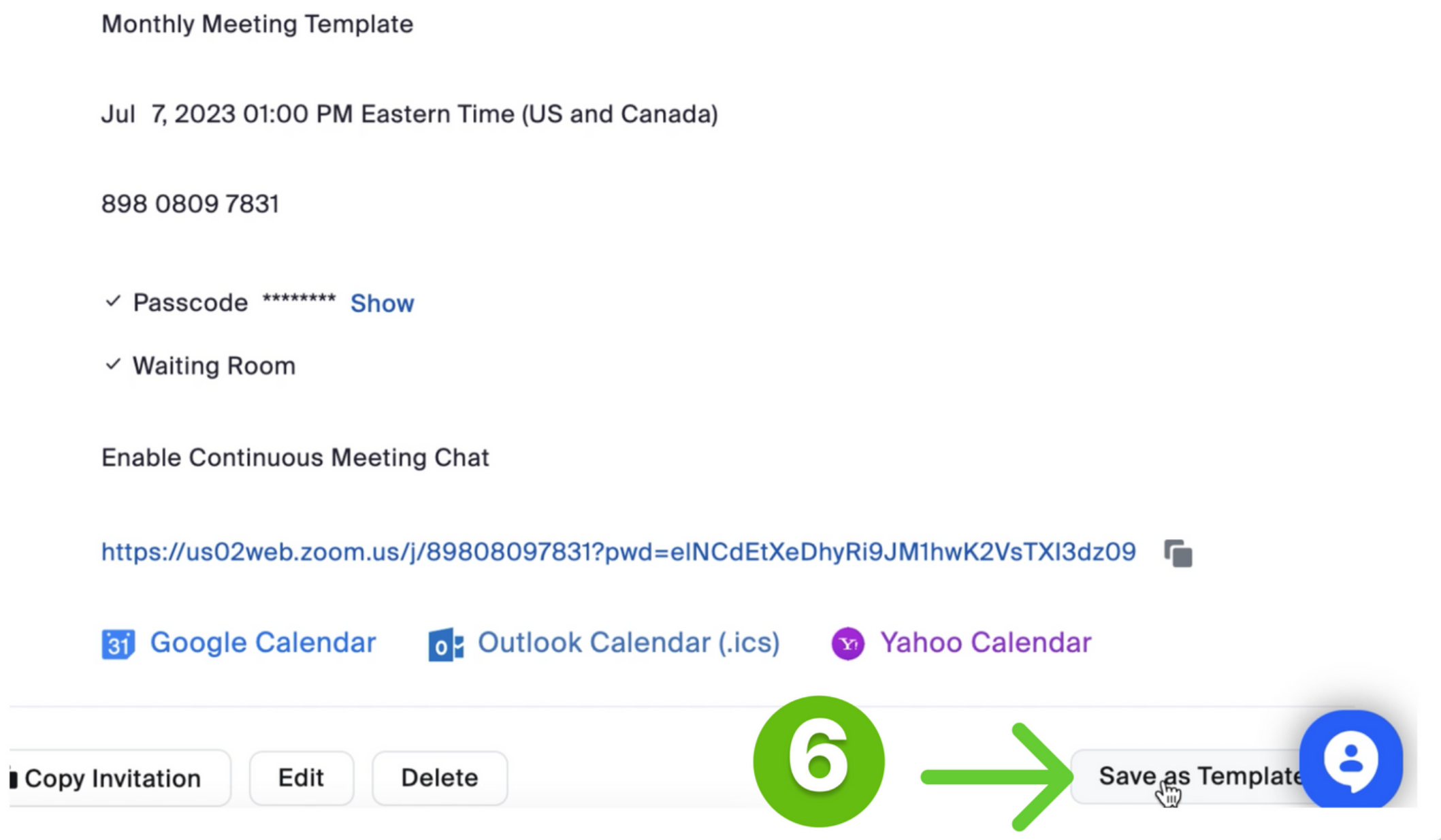

**How to Create a Zoom Meeting Template for Live Streaming**

## **Name Template 7**

#### **Save as Template**

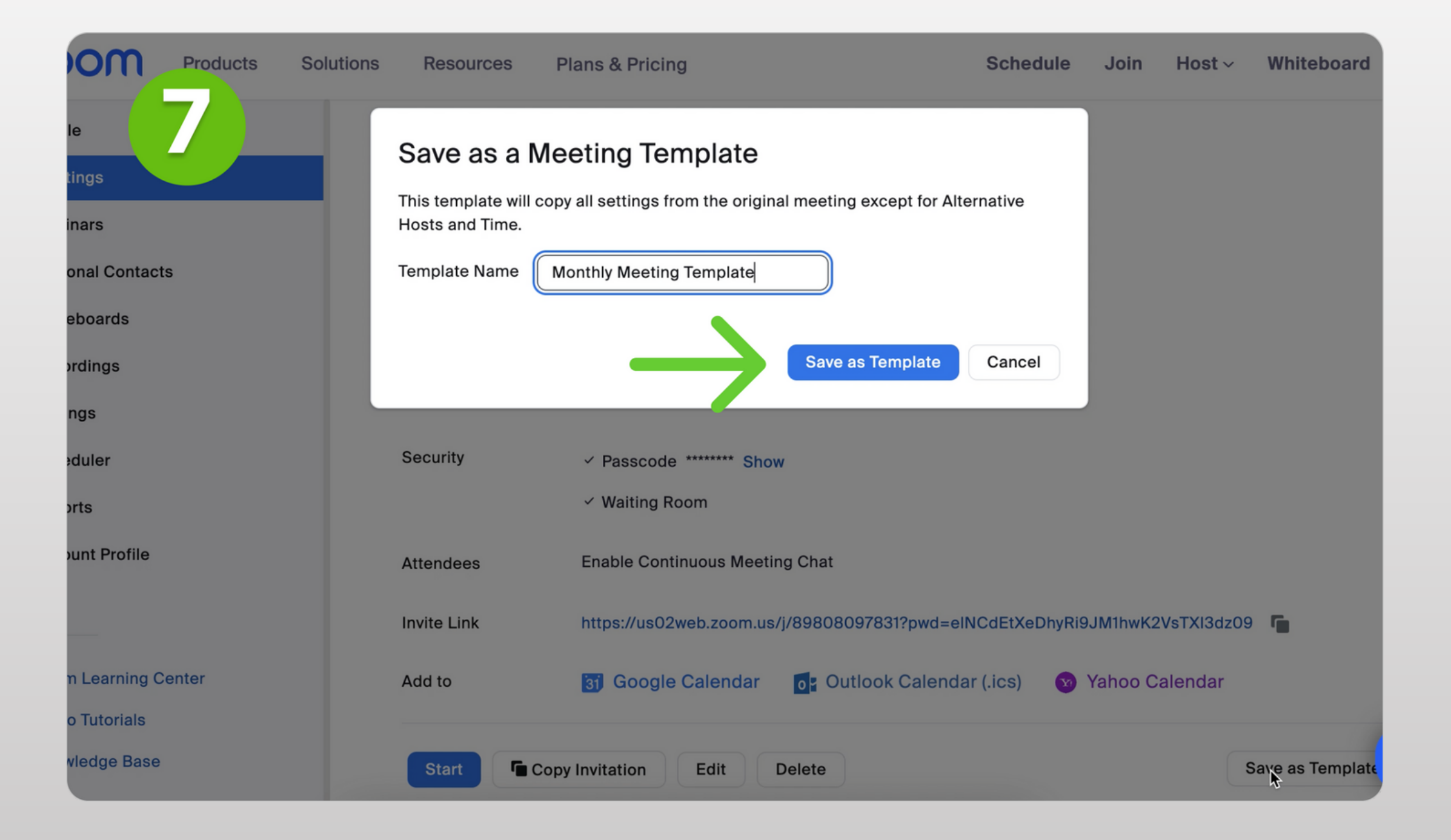

**How to Create a Zoom Meeting Template for Live Streaming**